# УПРАВЛЕНИЕ НА КОМПЮТЪРНИ СИСТЕМИ

#### **Полезни връзки по темата:**

Полезни [ТРИКОВЕ за WINDOWS 1](https://www.youtube.com/watch?v=Ex6VDctYV04)0

[Видео мрежови](https://www.youtube.com/watch?v=vlp1kNk20fU&t=1277s) CMD команди

CMD [команди](https://bg.socialiqapp.com/15-cmd-commands-list-of-all-ms-dos-commands)

[Команди](http://technologies-bg.blogspot.com/p/run.html) в CMD

Кодове [на грешки](https://support.microsoft.com/bg-bg/topic/%D0%BA%D0%BE%D0%B4%D0%BE%D0%B2%D0%B5-%D0%BD%D0%B0-%D0%B3%D1%80%D0%B5%D1%88%D0%BA%D0%B8-%D0%B2-%D0%B4%D0%B8%D1%81%D0%BF%D0%B5%D1%87%D0%B5%D1%80%D0%B0-%D0%BD%D0%B0-%D1%83%D1%81%D1%82%D1%80%D0%BE%D0%B9%D1%81%D1%82%D0%B2%D0%B0%D1%82%D0%B0-%D0%B2-windows-524e9e89-4dee-8883-0afa-6bca0456324e)

File System [грешки](https://bg.cm-cabeceiras-basto.pt/device-is-unreachable)

<https://pcguide.bg/category/windows/windows-10/>

## **1.** Режим на работа

При всяка компютърна система понякога се появяват проблеми, свързани с нормалното и функциониране. За тяхното отстраняване могат да се използват различни инструменти.

В операционната система Windows има вграден такъв инструмент -"Troubleshoot/Отстраняване на неизправности". Той е достъпен от Settings->Update & Security -> Recovery. Появява се прозорец със секцията "Advanced startup", под която трябва да натиснете бутона "Restart now". След рестартиране се появява екран, на който присъства и бутонът "Тгоubleshoot". След като го натиснем, се появява следващо меню, в което трябва да изберем опцията "Advanced options". Тогава се отваря прозорец, в който всъщност са инструментите за справяне с проблеми на Windows (фиг.  $1$ ).

## Advanced options

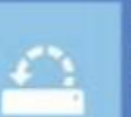

**System Restore** Use a restore point recorded on your PC to restore Windows

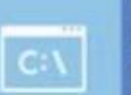

#### **Command Prompt** Use the Command Prompt for

advanced troubleshooting

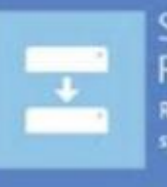

System Image Recovery Recover Windows using a specific system image file

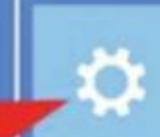

**Startup Settings** Change Windows startup behavior

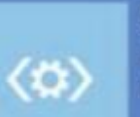

**Startup Repair** Fix problems that keep Windows from loading

Go back to the previous version

Фиг. 1. Инструменти за възстановяване на ОС Windows

System Restore. Служи за възстановяване на системата с помощта на restore point, записан по-рано.

System Image Recovery. Служи за възстановяване с помощта на копие на Windows.

Startup Repair. Служи за оправяне на проблеми, Advanced options свързани с неправилно стартиране на системата. Често се случва при повреден конфигурационен файл на стартиращата част на ОС.

**Command Prompt.** Командна конзола за ръчна диагностика и справяне с проблеми. Чрез нея могат да се използват вградените в системата команди и командни файлове.

Go back to the previous version. Опция за възстановяване на предишната версия на ОС (ако е запазена). Startup Settings. Оттук може да се смени режимът

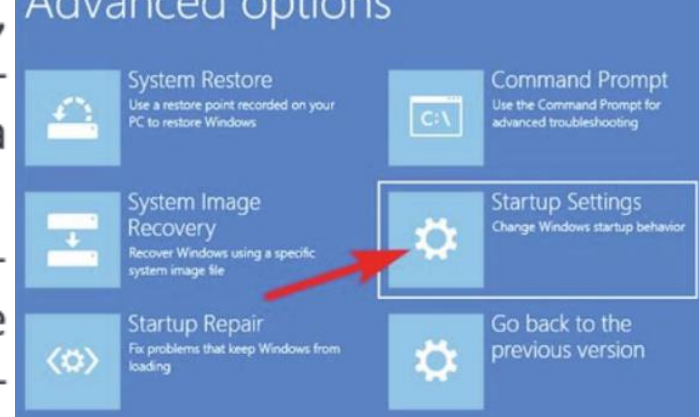

1) Enable debugging. Режим на отстраняване на грешки. Стартира Windows в разширен режим за отстраняване на неизправности, предназначен за ИТ специалисти и системни администратори.

2) Enable boot logging. Разрешаване на регистрирането при стартиране. Създава файл ntbtlog.txt, съдържащ всички драйвери, които се инсталират при стартиране. Този файл може да се анализира, за да се намери причината за неизправностите.

3) Enable low-resolution video. Разрешаване на видео с ниска разделителна способност (640 × 480). Стартира Windows с помощта на текущия видеодрайвер, ниска разделителна способност и настройки за честота на опресняване. Можете да използвате този режим за нулиране на настройките на дисплея. За допълнителна информация вижте "Промяна на разделителната способност на екрана".

4) Enable Safe Mode. Безопасен режим. Стартира Windows с ограничени възможности, като зарежда най-необходимите драйвери и файлове. Използва се, за да се отстранят повредени системни или конфигурационни файлове, както и за проверка дали неизправността се дължи на проблем с периферно устройство или допълнителен хардуер. В този режим допълнителните драйвери не са стартирани и съответно допълнителните хардуерни или периферни устройства не работят. Ако Windows работи нормално в този режим, значи неизправността е в някой от драйверите или в допълнителния хардуер.

5) Enable safe mode with Network. Безопасен режим с мрежа. Стартира Windows в безопасен режим и включва мрежови драйвери и услуги, нужни за достъп до интернет или други компютри в мрежата.

6) Enable safe mode with Command Prompt. Безопасен режим с команден прозорец. Стартира Windows в безопасен режим с команден текстов прозорец вместо графичния интерфейс на Windows. Тази опция е полезна, когато в Безопасния режим неизправностите продължават.

7) Disable driver signature enforcement. Спира изискването за подписани драйвери. Тъй като в последните версии на Windows могат да се инсталират само цифрово подписани драйвери (които са официално регистрирани от производителите на съответния хардуер), тази опция може да се използва за инсталиране на неподписан драйвер (обикновено по-стар или специално разработен).

8) Disable early launch anti-malware protection. Забрана на ранното стартиране на антивирусната защита. Тази опция може да се използва, когато неизправността е свързана с антивирусната програма на Windows. 9) Disable automatic restart after failure. Забраняване на автоматичното стартиране при неизправност в системата. Забранява на Windows да се рестартира автоматично при критична грешка. Тази опция може да се избере, ако Windows влиза в цикъл на многократно рестартиране поради проблем. Освен това може да се използва, за да се видят данни за конкретната грешка, тъй като след нейното случване системата застава на син екран с параметрите на грешката.

#### 2. Добавяне на хардуер

Нека да си припомни принципа на комуникация на периферно устройство с ОС.

За да комуникира с периферно устройство, ОС използва малка програма, наречена драйвер. За комуникация с всяко допълнително добавено устройство (видеокарта, принтер, звукова карта и др.) ОС се нуждае от конкретен драйвер. При по-старите ОС тези драйвери се инсталираха ръчно. С появата на plugand-play технологията това става автоматично. Новодобавеното устройство комуникира с ОС. Вследствие на тази комуникация ОС разбира какво е устройството, търси подходящ драйвер (от вече инсталираните или от интернет) и го инсталира. Ако все пак ОС не може да намери такъв драйвер, има възможност да посочим локация, откъдето да се прочете. Когато се инсталира ръчно, това обикновено става с помощта на изпълним файл. При инсталирането ОС Windows може да изиска потвърждение от администратор. Ако слу-

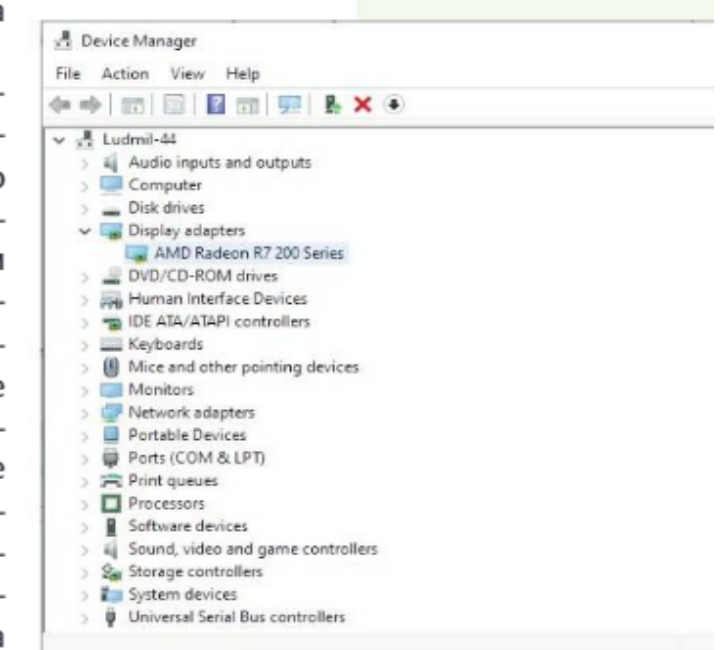

Quz. 2. Device Manager

чайно драйверът не е подписан цифрово, неговото инсталиране е възможно, като се прибегне до разгледаните по-горе специални режими на работа.

Основният инструмент в ОС Windows за управление на хардуерни устройства е Device Manager. Той може да бъде достъпен, след като го изпишем в лентата за търсене или от т.нар. "Power User Menu", което се извиква с Windows бутона + X. След стартирането му се отваря прозорец (фиг. 2) със списък от устройства, видими от системата. Групирани са по видо-Be.

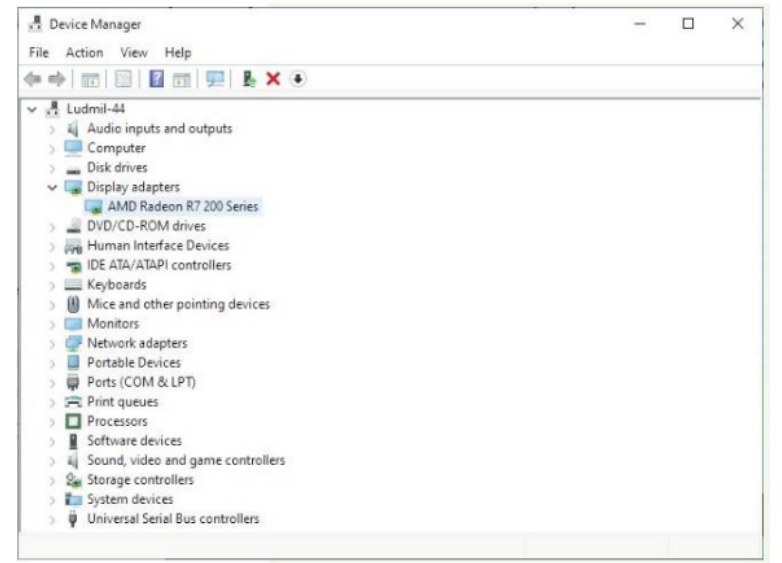

Quz. 2. Device Manager

Това може да стане, като кликнем с десен бутон на мишката и изберем опцията "Properties". Появява се диалогов прозорец (фиг. 3), от който избираме секцията "Driver".

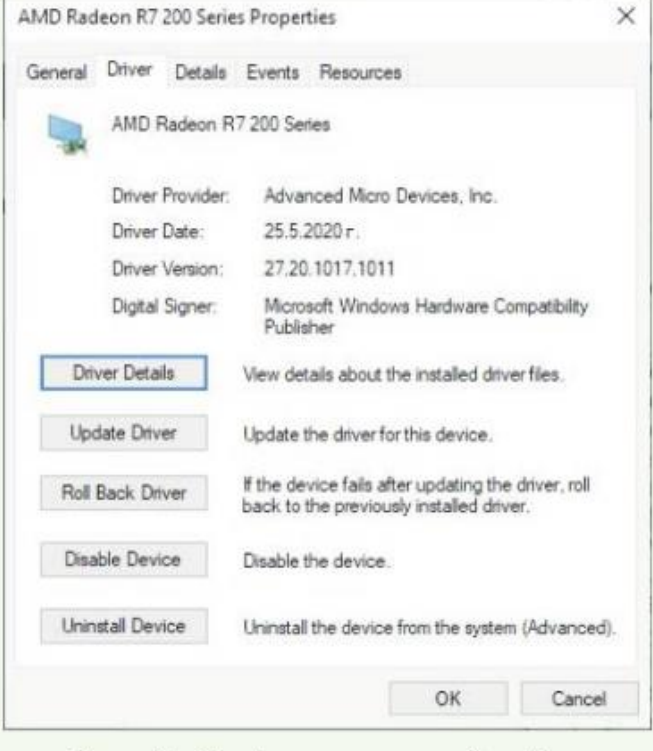

Фиг. 3. Информация за драйвер

#### **Стратиране на компютъра в режим на Safe Mode**

*Задача 1:* Изгледайте **видео 1** и опишете стъпките за **стартиране** в режим **Safe Mode** по двата начина, както и стъпките за излизане от този режим.

Видео [You Tube 1](https://youtu.be/nrGGD_RmV2c)

*Задача 2:* Изгледайте **видео 2** и опишете начините за **оптимизиране работата на компютъра.** След всеки начин опишете **стъпките за оптимизиране. Ето още едно полезно видео за изпълнението на тази задача:** <https://youtu.be/PF2HwJSOf1k> [Видео](https://youtu.be/I1c8dd4KwL4?t=224) You Tube 2

**Конфигуриращи файлове** - файлове, към които **ОС** се обръща при стартиране.

- system.ini
- win.ini
- config.sys
- autoexec.bat

#### **Конфигуриращи команди**

#### **Стартиране на командния интерпретатор - Command Prompt CMD**

- systeminfo
- ipconfig
- ping
- tracert
- help

*Задача 3:* Изпробвайте командите по-горе и опишете тяхното действие.

Задача 4: Hanpaßeme проверка колко nanku и различни по вид файлове се намират в системната С: Windows, като използвате командата dir в командния интерпретатор СМD.

Команда dir визуализира в командния прозорец всички файлове и nanku, съдържащи се в избраната nanka. За да се достигне избрана nognanka, е необходимо да се използва команда cd. (change directory), а чрез cd. се

преминава към по-горна директория. Към основната команда dir се използват и атрибути, чрез които се разширяват основните ѝ възможности. Някои от тях са:

- /a визуализира всички файлове, независимо от техните характеристики (само за четене, скрити, системни и др.);
- /q кой е собственик на файла;
- /4 файловете, създадени през последниme 4 години.

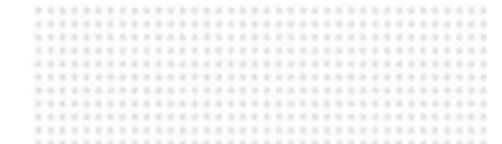

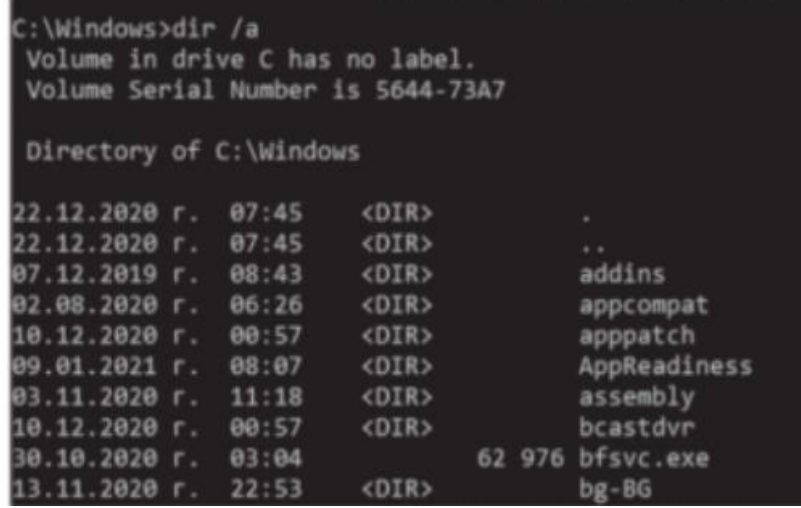

## **НАСТРОЙКИ НА ОПЕРАЦИОННАТА СИСТЕМА**

*Задача 6:* Изгледайте **видео 4** и опишете в Google Document какви **настройки на ОС** се правят непосредствено след инсталация на Windows 10. Опишете основните команди под всяка настройка. *За по-подробна информация - [Видео](https://www.youtube.com/watch?v=ww9uSmQkAos)*

*Задача 7:* Изгледайте **видео 5** и опишете в същия Google Document как да променим **регионалните настройки (Date and Time)** в Windows 10.

*Задача 8:* Изгледайте **видео 6** и опишете в същия Google Document как се създава **точка за възстановяване на операционната система** и как се връща.

*Задача 9:* Изгледайте **видео 7** и опишете в Google Document ключовите моменти за **преинсталиране на Windows 10.**

Видео 4.

[https://www.youtube.com/w](https://www.youtube.com/watch?v=jkmKz9BdMNk) atch?v=jkmKz9BdMNk

#### Видео 5.

[https://www.youtube.com/w](https://www.youtube.com/watch?v=R8CVn_ki0lE) atch?v=R8CVn\_ki0lE

#### Видео 6.

[https://www.youtube.com/w](https://www.youtube.com/watch?v=vKR3Ao94DK8) atch?v=vKR3Ao94DK8

Видео 7.

[https://www.youtube.com/w](https://www.youtube.com/watch?v=RmysFFynyuw) atch?v=RmysFFynyuw

#### *Самостоятелна работа:*

#### Дадени са 5 вида **системни грешки.** Открийте как могат да бъдат отстранени.

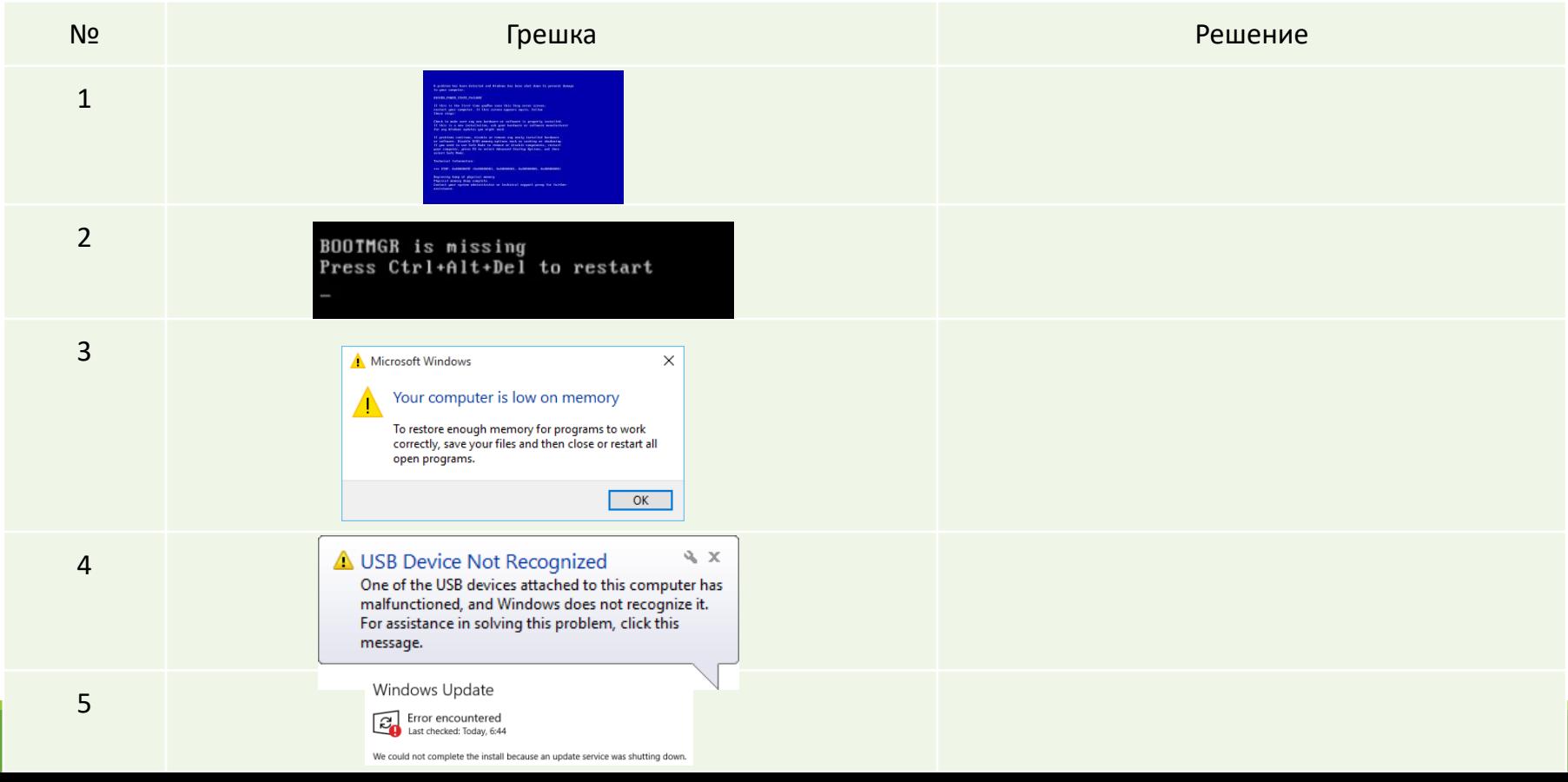